## **Directions for On-line Forms**

If your son/daughter will be participating in Athletics, Band, Cheerleading, Drill Team, ROTC, or TWHS sponsored club sports; they are required to have a completed physical on file in the Athletic Training Room at The Woodlands High School.

All students participating in the above listed UIL activities will need to complete the UIL required forms online. The student will also need to get a physical, and turn the form into the Athletic Training Room.

To expedite this process, Highlander Sports Medicine will use an online data entry program called SportsWare. All data must be entered by a parent or legal guardian of the student.

To complete the online paperwork please follow the steps below:

## JOINING SPORTSWARE ONLINE:

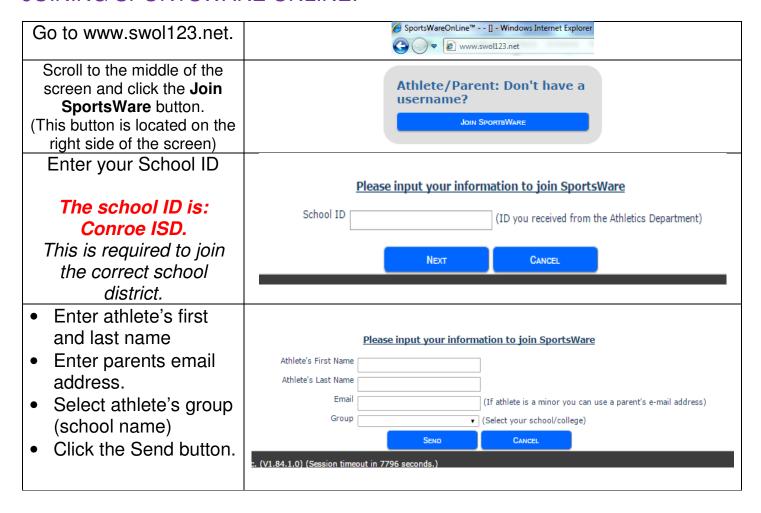

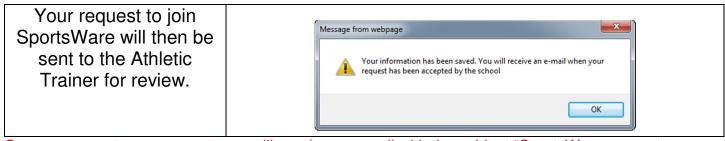

Once we accept your request, you will receive an email with the subject "SportsWare request accepted". Open the email and click the <a href="https://www.swol123.net">www.swol123.net</a> link to continue.

## **SETTING YOUR PASSWORD:**

| Enter your Email Address and click the <b>Reset Password</b> button.                                                                                                    | Sign In  E-Mail: Password:  Login  Reset Password / Forgot Password |  |
|----------------------------------------------------------------------------------------------------|---------------------------------------------------------------------|--|
| You will receive an e-mail with the Subject "SportsWareOnLine Password Request".  Open the e-mail and click on the link with the name of the student you are setting up. Enter your e-mail address, new password and click the Save button.  *If you have multiple students at Conroe High School, you will need to create a login for each student. You can use the same email for each student, but will need a different password.* | Online Access  Online Access e-Mail  New Password  Confirm Password |  |

## **UPDATING YOUR INFORMATION:**

| Enter your Email Address and password, then click the <b>Login</b> button.                                                   | Sign In  E-Mail: parent@swol123.net  Password:  LOGIN  Reset Password / Forgot Password |
|----------------------------------------------------------------------------------------------------|-----------------------------------------------------------------------------------------|
| Select My Info: Complete the "General" section (top left) and the "Sports/Group" section (bottom right)                      | My Info Med History Forms Print                                                         |
| Once done with My Info go to:  Forms: Click Forms to complete/download You must complete all highlighted fields on the forms | Forms  You have 1 form(s) to complete/download.                                         |

Thank you for your prompt help. If you have any questions, please contact:

Charlotte LaVerne 936-709-1068 claverne@conroeisd.net

W. Cody Dean 936-709-1483 wdean@conroeisd.net Chris Tagliaferro 832-592-8075 ctagliaferro@conroeisd.net